This **Supplier Quick Guide** shows you how to...

# HOW TO DOWNLOAD A REPORT IN ARIBA (ENTERPRISE ACCOUNT)

...in 4 simple steps

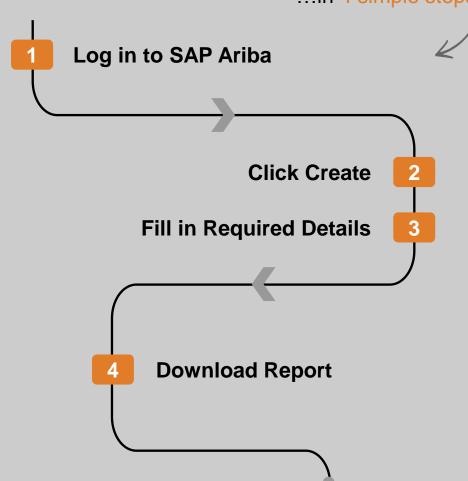

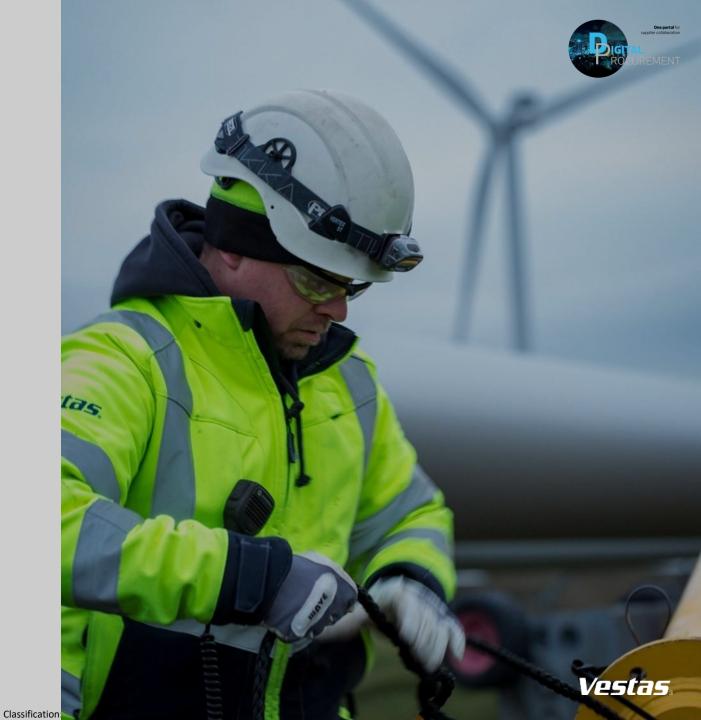

# HOW TO DOWNLOAD A REPORT IN ARIBA (ENTERPRISE ACCOUNT) 1/3

## Step-by-step

- After log-in to Ariba Network, click 'Reports'.
- Select 'Create'.

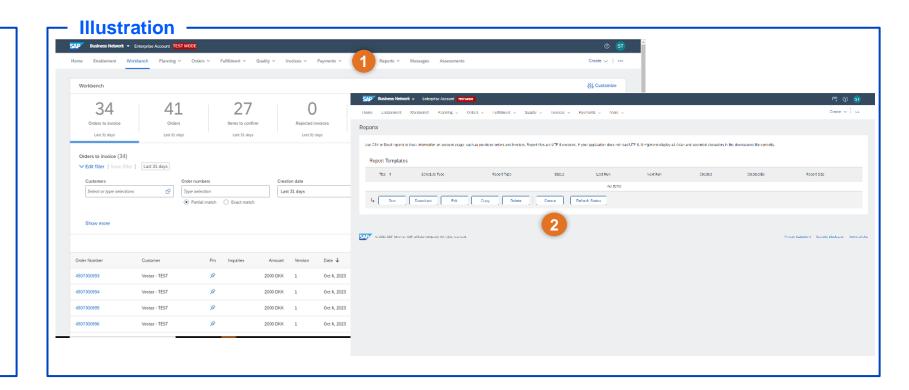

#### **Tips & Tricks**

• If you want to create same report for different timeline instead of creating a new report edit the timeline in already created report to save time.

Classification: Confidential

- Click on Last run to sort your report based on time and date.
- Select Refresh option to see the latest status of your report.

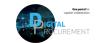

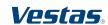

# DOWNLOAD REPORTS IN ARIBA NETWORK-ENTERPRISE ACCOUNT 2/3

## Step-by-step

- 3. Give the report a title and select 'Report Type' and select next.
- 4. Click 'Next'.

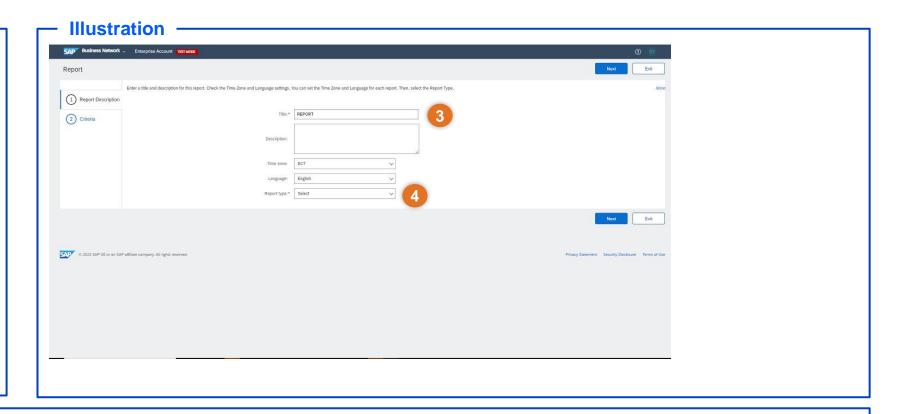

#### **Tips & Tricks**

- If you want to create same report for different timeline instead of creating a new report edit the timeline in already created report to save time.
- Click on Last run to sort your report based on time and date.
- Select Refresh option to see the latest status of your report.

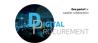

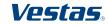

# DOWNLOAD REPORTS IN ARIBA NETWORK-ENTERPRISE ACCOUNT 3/3

## Step-by-step

- 5. In 'Created Date' you can adjust the period you want the report to reflect and then click 'Submit'
- 6. Once processed select your report and click 'Download'.

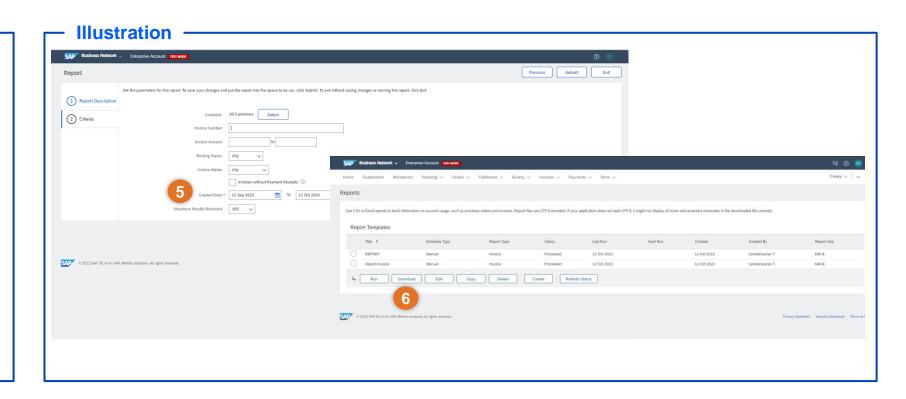

#### **Tips & Tricks**

- If you want to create same report for different period instead of creating a new report, edit period in already created report to save time.
- Click on Last run to sort your report based on time and date.
- Select Refresh option to see the latest status of your report.

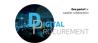

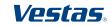

# **NEED HELP?**

Support is available!

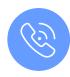

For **questions or technical support** please contact the <u>Vestas SSC Ariba team</u>

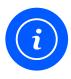

For **information and further Quick Guides** from the Digital Procurement program in Vestas, visit our <u>website</u>

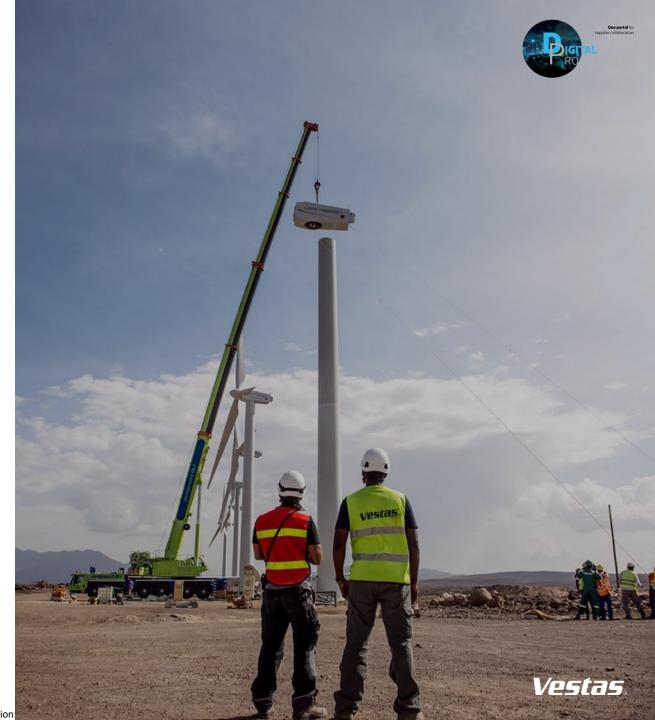